# **Using ALG files with ProjectWise**

## **Single User:**

If the ALG file is going to be used exclusively by a single user the file can be opened (checked out) by that user as any other file. All other users can check the file out as READ-ONLY for viewing alignments.

The RWK should be written as follows:

```
RWK 
ALG PW:\<folder path>\<filename.alg>
```
Example:

```
RWK 
ALG PW:\R4\99999\Design\InRoads\myalg.alg
```
### **Multiple Users:**

When an ALG file is meant to be used by multiple users that will need READ-WRITE privileges to individual alignments the ALG must be exported out of ProjectWise to a share location. The file should be left exported until the project is finished.

To export the file(s) create a share on a server or machine that everyone involved in the project has READ-WRITE privileges.

Create the share and the person that exports the file must map a drive to that share. This map must be maintained. **Do not disconnect the map**.

**Right-click** on the file in ProjectWise and select Export.

When the wizard appears click **Next**

Type in the mapped drive letter and the shared folder path.

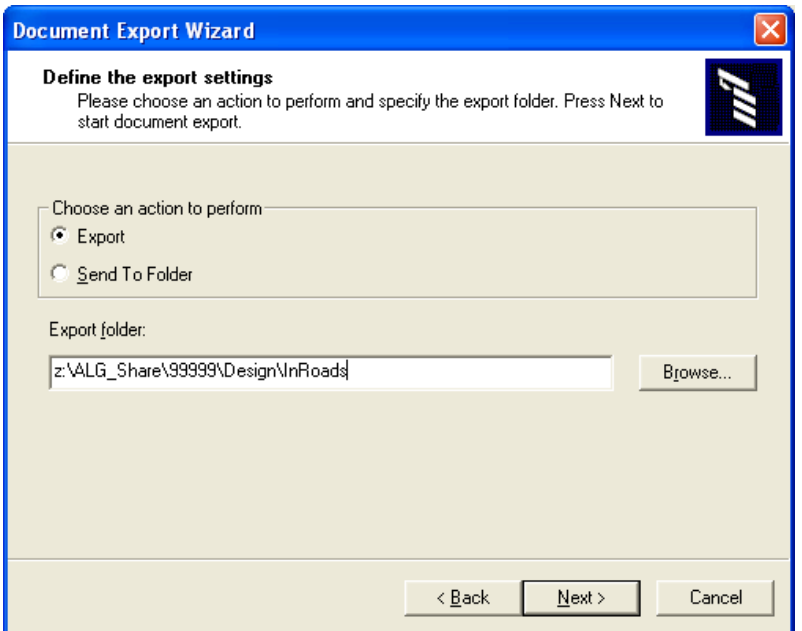

#### Click **Next**

The file is then exported to that location.

The RWK for that project should be edited so that when opened it opens the ALG file on the server and not ProjectWise.

The ALG line in the RWK should look like the following:

```
RWK 
ALG \\<server name>\ALG Share\<projectcode>\Design\InRoads\<filename.alg>
```
#### Example:

```
RWK<br>ALG
      \\R4NTB\ALG Share\99999\Design\InRoads\alignmentfile.alg
```
### **Updating the ALG file on the server:**

Periodically the file in ProjectWise will need updating with the file that is on the share. To do this go to ProjectWise and right-click on the ALG file and select **Update Server Copy**. This will take the file from the server and update the file in ProjectWise. This procedure must be performed from the same machine that was used to originally export the file.

When the project is finished you can then import the file back into ProjectWise. To do this go to ProjectWise and right-click on the file and select Import. This will take the file and import it back into ProjectWise.